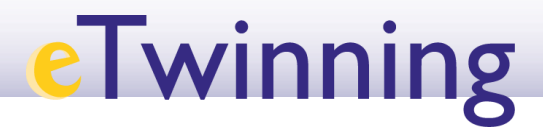

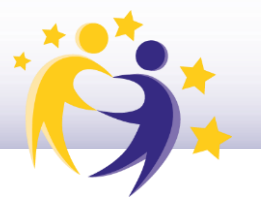

## **Cómo grabar un evento online (videoconferencia) y cómo recuperar la grabación**

**1)** Cuando creamos la nueva reunión online, como vimos en el tutorial anterior, es importante que hayamos marcado la opción "Permitir grabación", de lo contrario, no podremos grabar la sesión.

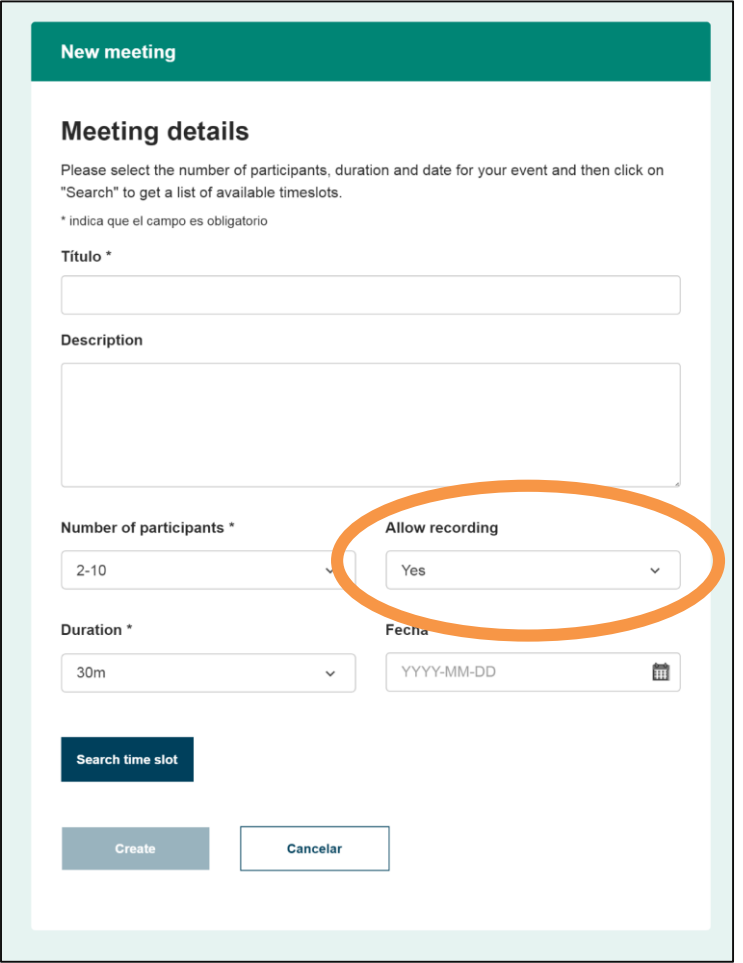

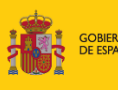

MINISTERIO<br>DE EDUCACIÓN<br>Y FORMACIÓN PROFESION

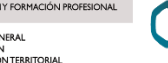

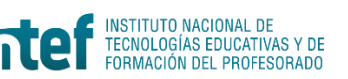

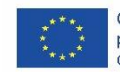

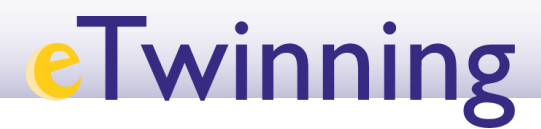

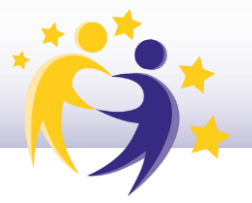

2) Si hemos marcado esa opción, en cuanto accedamos a la **sala de la videoconferencia, la grabación se inicia automáticamente.** Lo sabrás por el icono rojo que aparece en la parte superior.

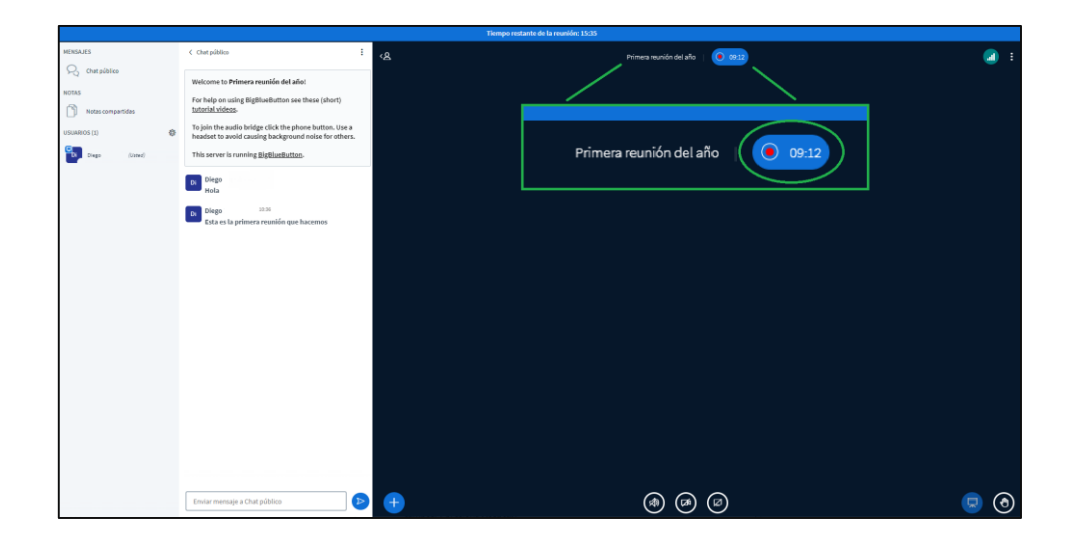

Antes de comenzar, comprueba el audio, el sonido, la cámara, y todos aquellos elementos que puedan contribuir a mejorar la grabación.

En este enlace tienes algunas [recomendaciones.](https://etwinning.es/wp-content/uploads/2019/04/Buen-funcionamiento-de-la-videoconferencia.pdf).

**3)** Puedes pausar y retomar la grabación pulsando sobre el botón rojo, la veces que quieras.

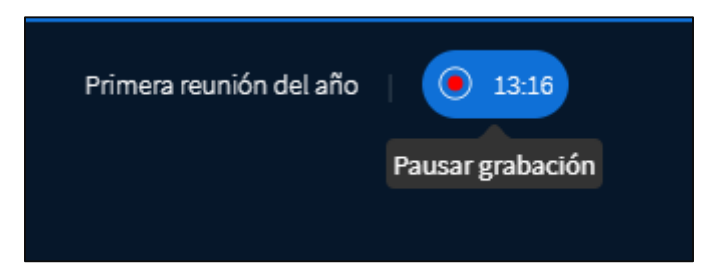

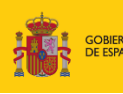

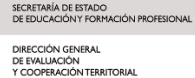

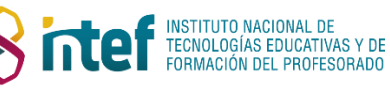

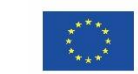

## **eTwinning**

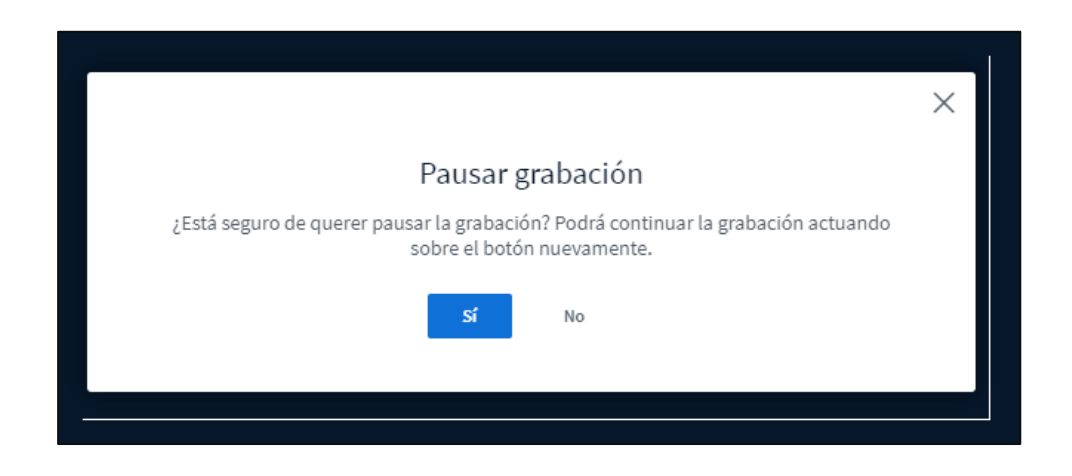

## **¿Cómo recuperar la grabación del evento anterior?**

**1)** Una vez finalice la reunión, a la hora que la teníais programada, la grabación quedará registrada en la pestaña de *Online meetings* > *Meetings* > *Meetings* pasados.

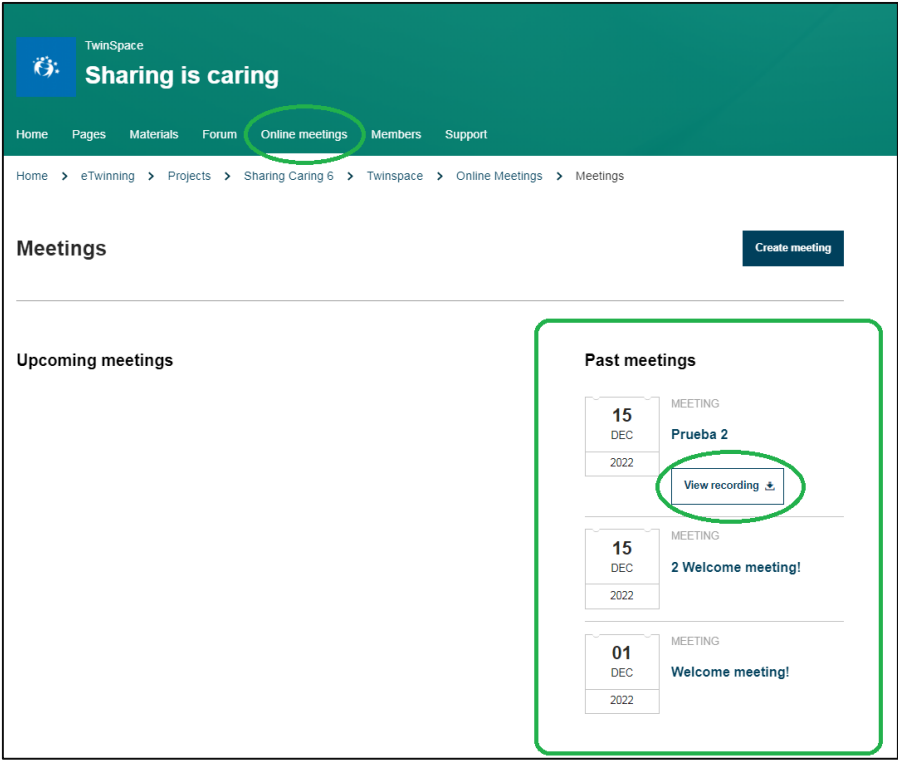

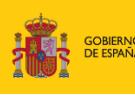

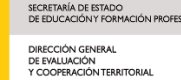

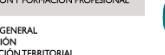

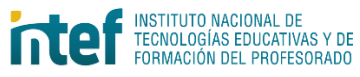

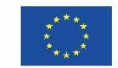

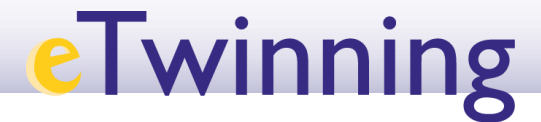

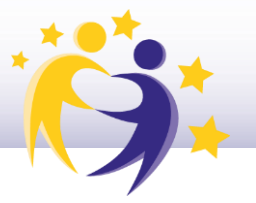

Podrás acceder a la grabación haciendo clic en Ver grabación / *View recording*

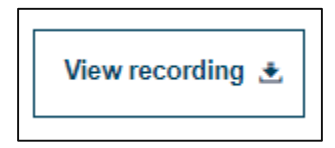

Se abrirá una nueva pestaña con un **reproductor de vídeo**. Aquí puedes **ver el vídeo** o, desde las opciones de abajo a la derecha, puedes **descargarlo** en tu PC.

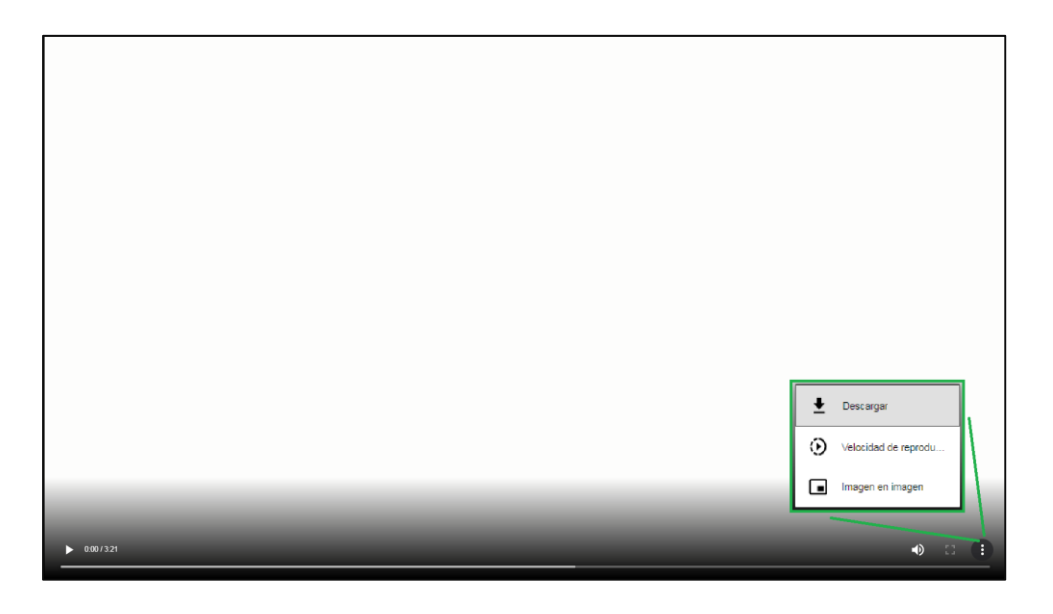

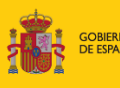

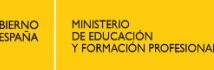

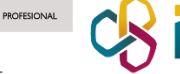

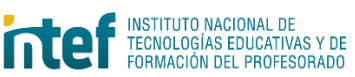

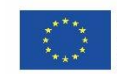